## **University of Wisconsin - Milwaukee Grants Project Desk Reference WISPER – Record Creation for Principal Investigators**

# **WISPER - Record Creation for Principal Investigators**

WISPER facilitates the process of routing applications and agreements for extramural support by capturing data necessary to submit a proposal as well as providing a method for obtaining electronic signatures. As the Principal Investigator, you may be the initiator of the record creation process. This document will walk you through this process. Please feel free to leave fields empty if you do not know the requested information, unless explicitly told to provide information in the instructions.

This desk reference assumes that this is the first record of its kind created kind by the PI. If previously created records are available to copy, you should refer to the "Copy a Record" desk reference for information on how to quickly create a new record based on a previous record.

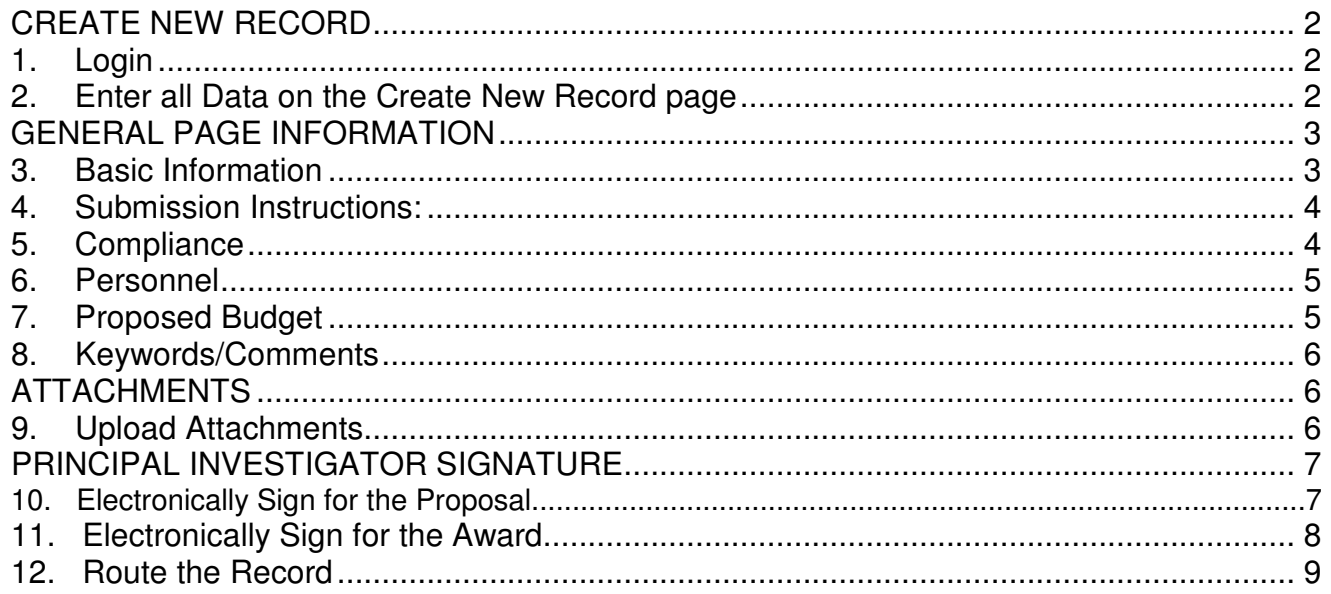

### **CREATE NEW RECORD**

#### **1. Login:**

- 1 Navigate to the WISPER login page via **<https://uwm.edu/officeofresearch/wisper/>,** click the "Log in to WISPER" button, then enter your PantherID and password. You will be directed to the UW WISPER page.
- 2 Click on "My WISPER."
- 3 Select the Create New Record button at the top of the page.

#### **2. Enter all Data on the Create New Record page:**

- 1 Enter the following key data to create the initial record:
	- a. Short Title
	- b. Contact PI your name should already appear
	- c. Department
	- d. Sponsor
- 2 Click "Create Record" to open the General Information Page on which you can enter additional information

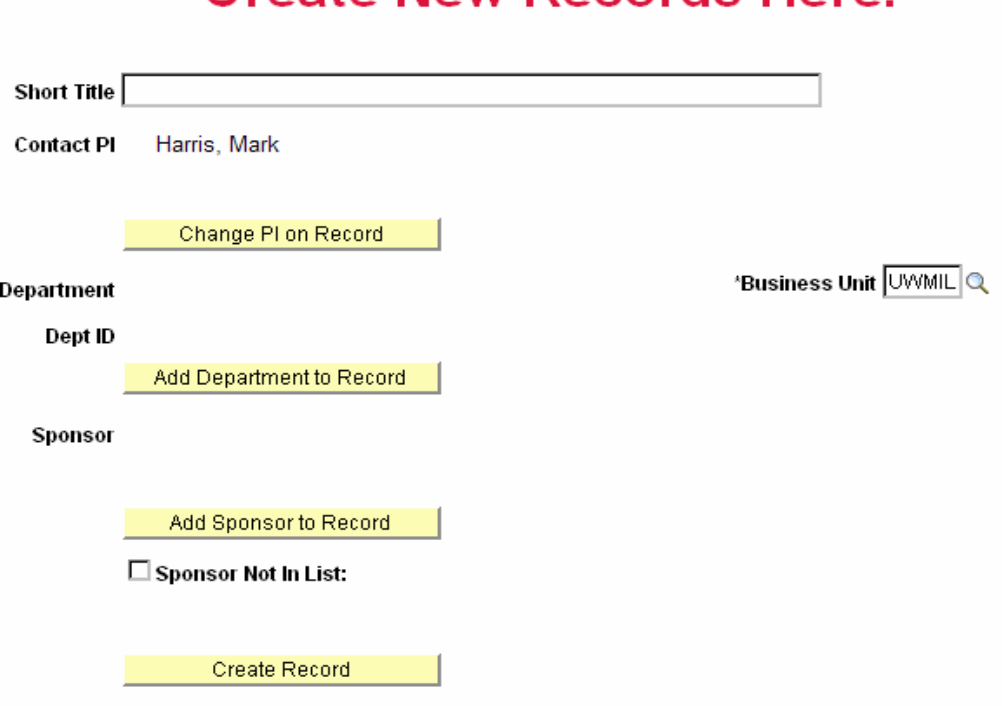

Create New Records Here

Navigation: UW WISPER > My WISPER > Create New Record button

### **GENERAL INFORMATION PAGE**

Note that you now have the WISPER ID number available to you in the header. This number can be used to track this record. In addition, this record can always be found in your My WISPER page under "Records for which I am the PI." The General page captures most of the basic information about your record.

#### **3. Basic Information:**

- 1 Enter information in as many of the following fields as possible:
	- a. Official proposal title
	- b. Start and End dates
	- c. Proposal type
	- d. Document type
- 2 If this record is related to an already existing WISPER document, click the "Add Related Document" button for the option of linking this record as a supplement to an existing record, a continuation of an existing record, an agreement which has a CDA or MTA preceding it, or any other relationship you can think of.
- 3 Note that the contact PI, department, and Sponsor also may be changed in this section.

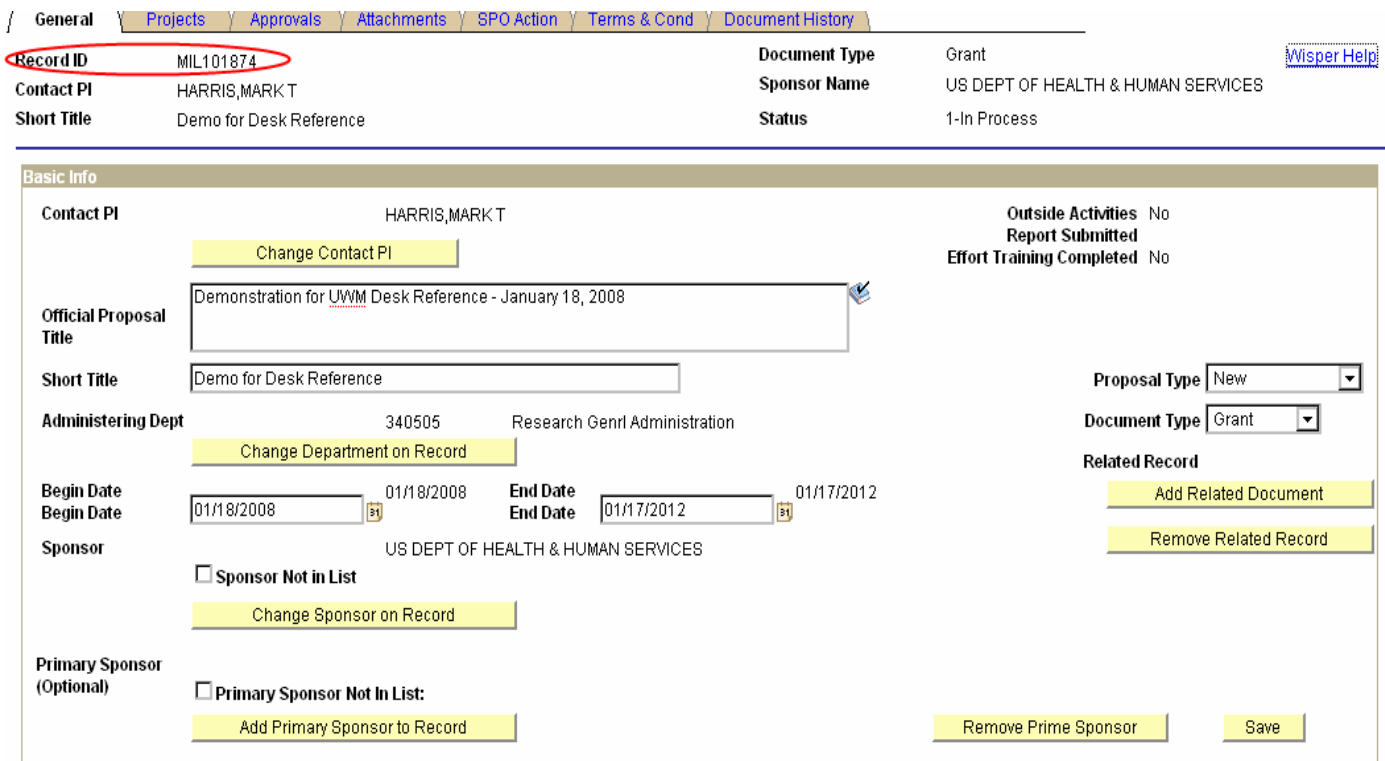

#### **4. Submission Instructions:**

This section captures detailed sponsor submission instructions as well as designating a campus contact.

- 1 Enter the necessary data for the following fields:
	- a. Sponsor deadline
	- b. Submission method
	- c. UWM campus contact Select the person most likely to work on, be able to answer questions about, or generally facilitate the submission of the proposal..
- 2 If known, note the sponsor program number and reference number along with any detailed submission instructions.

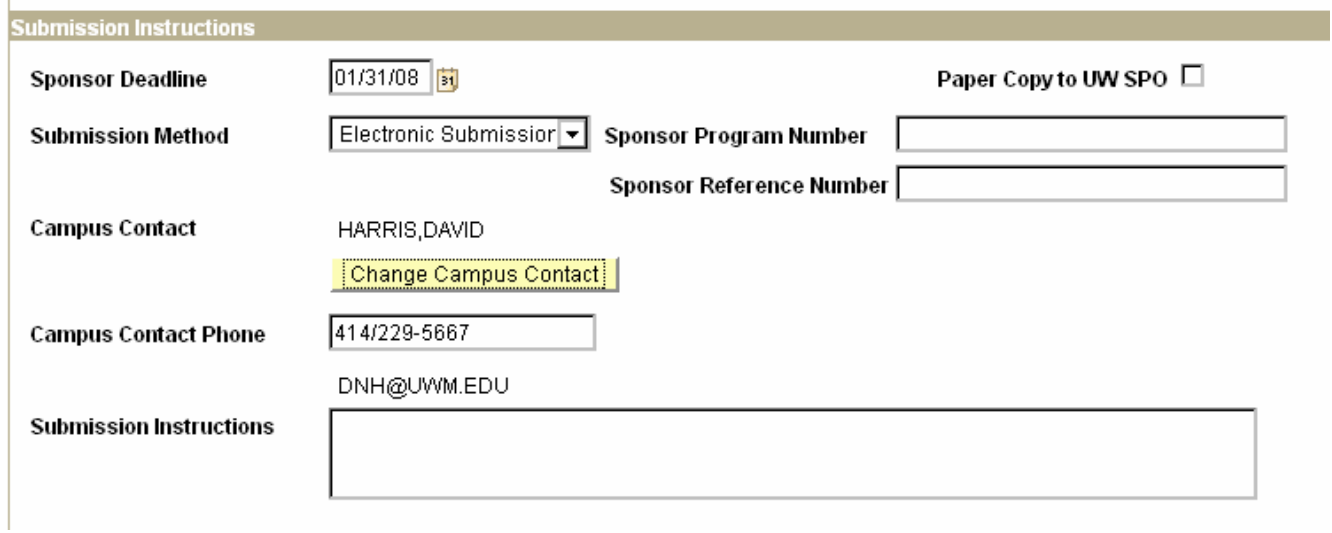

#### **5. Compliance:**

All compliance questions must be answered before the PI will be able to sign the record. Answer each question by selecting YES or NO.

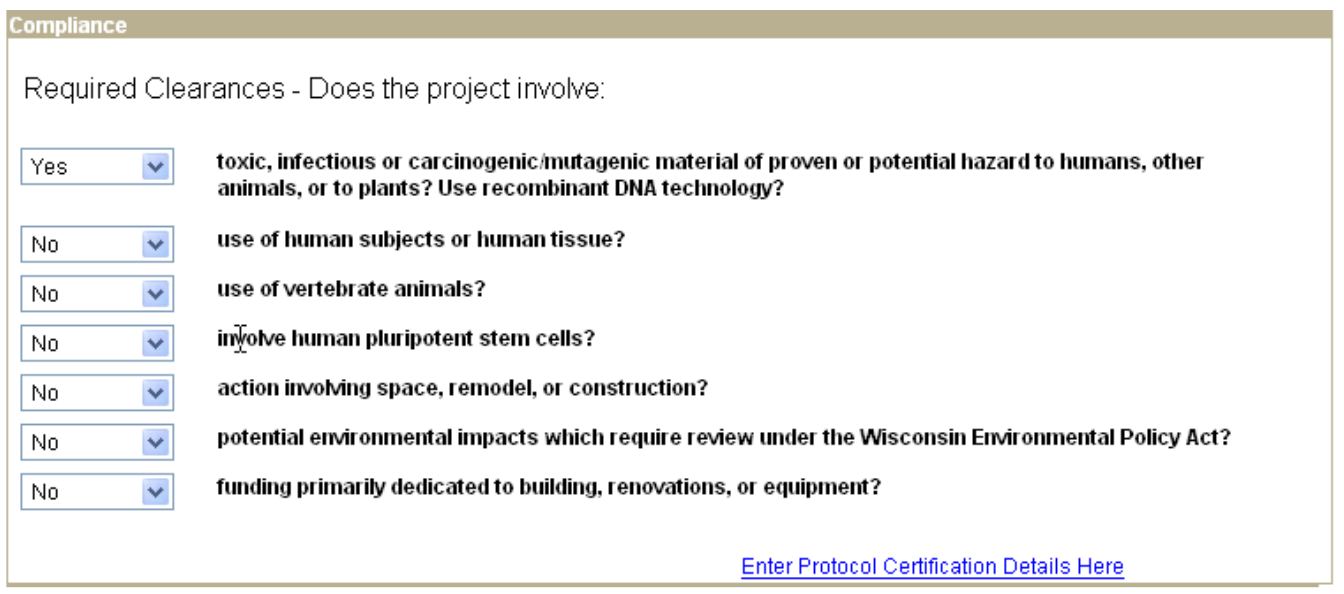

#### **6. Personnel:**

The personnel section allows the capture of information about additional employees working on the project along with the ability to designate project roles such as Co-Investigator, Key Personnel, Fellow, etc.. If the record has multiple PIs, all PIs must be entered at this time. Entry of any other personnel is optional.

- 1 Click the "Add Other Personnel to Record" button which will open a new page allowing an employee search by name or Dept ID (UDDS).
- 2 After employee selection, identify their project role from the dropdown menu.
- 3 Repeat this process for as many personnel as necessary.
- 4 To delete personnel from the record click the trashcan at the far right of each personnel line.

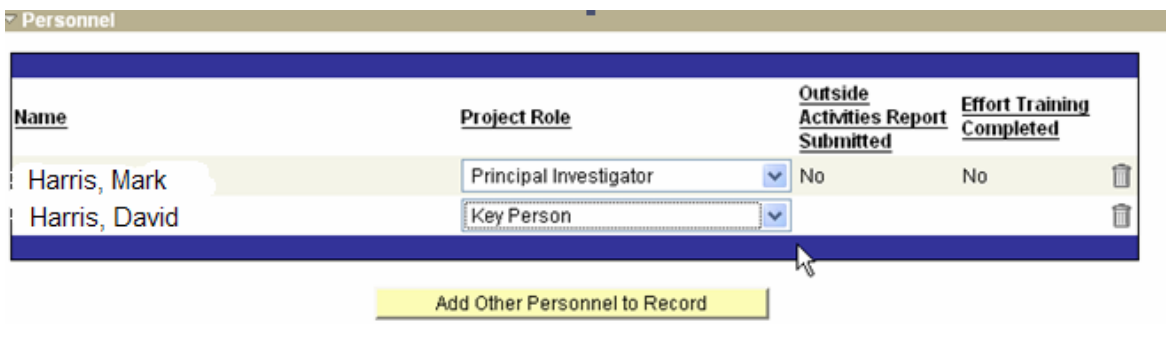

#### **7. Proposed Budget:**

1 If known, enter the proposed budget, F&A rate, and cost sharing information. The Total Costs will be calculated based on the amounts in the Direct and F&A fields.

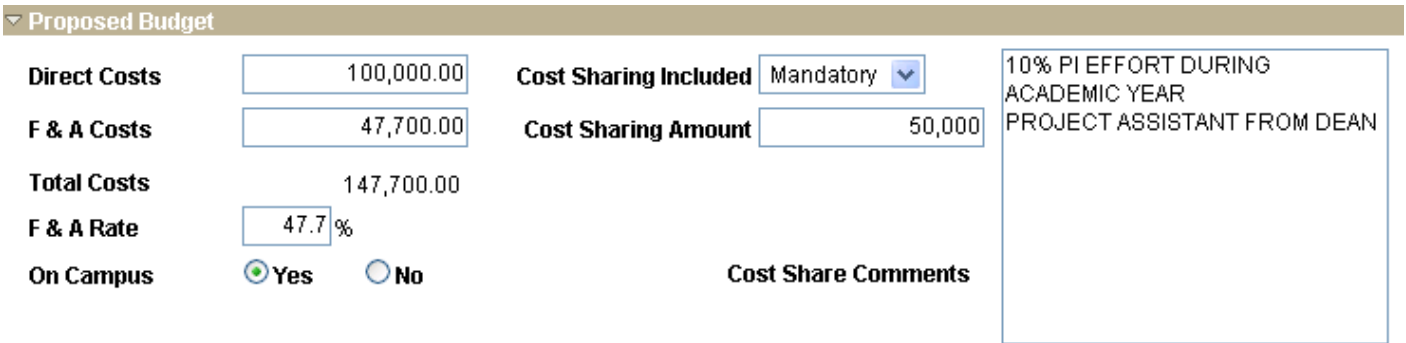

#### **8. Keywords/Comments:**

- 1 The only requirement for the Keyword field is that if this proposal is related to the "Return on Investment" for an RGI Award, enter "RGI" as a keyword. However, keywords assist in tracking research in major scientific areas and your School/College may request that you enter keywords to describe your project.. Enter multiple keywords separated by a comma or semicolon.
- 2 Click the "Add Comments" button to access a large text field, which can be used to enter any information that you wish to communicate to others accessing the record.

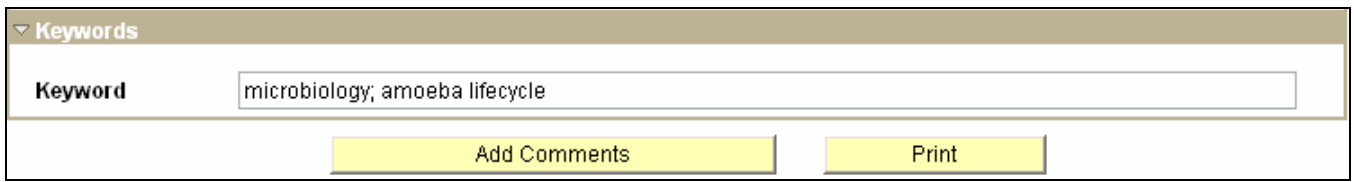

### **ATTACHMENTS**

Any type of file can be attached to the record via this page including PureEdge files, budget spreadsheets for review, and the complete application.

#### **9. Upload Attachments:**

- 1 Click the attachment tab
- 2 Click the "Upload Attachment" button.
- 3 Browse for and upload the documents. (This process may take a couple of minutes depending on file size).
- 4 After the upload is complete, a file description can be entered on the main attachments page.
- 5 To add multiple attachments click the "Add another attachment" hyperlink.
- 6 To delete an attachment, click on the trash can next to the Upload Attachment button.

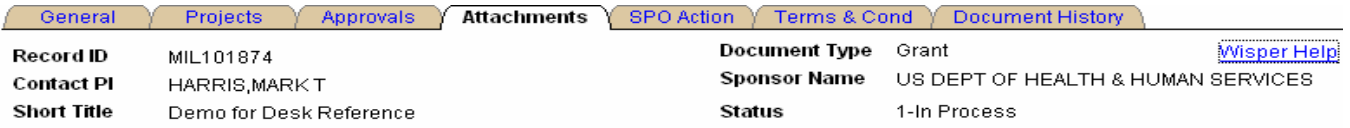

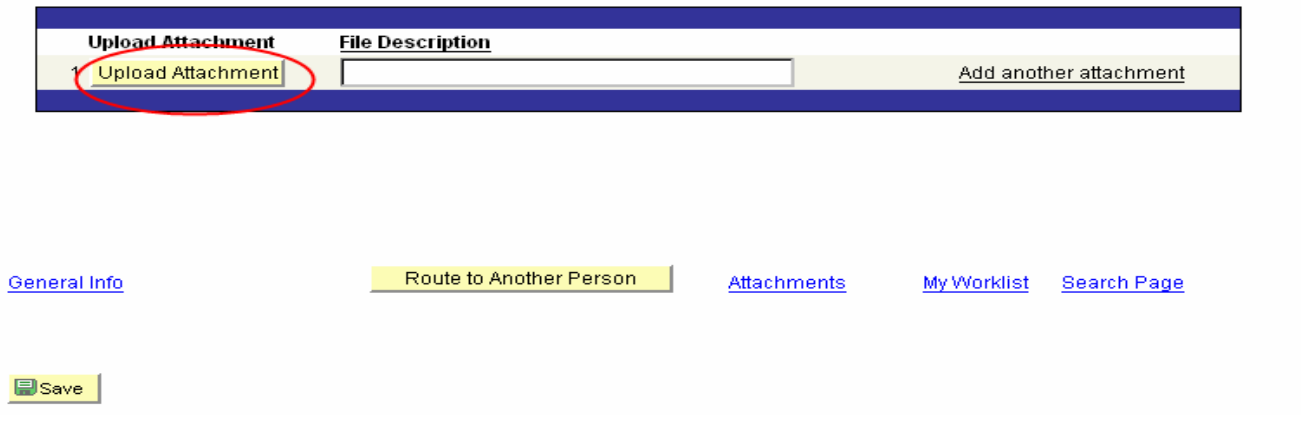

### **PRINCIPAL INVESTIGATOR SIGNATURES**

Principal Investigators will be required to verify the information provided in the record prior to routing the document to OSP. This signature may be provided immediately following the initial data entry or at any time prior to submission to OSP. **In order for the PI(s) to electronically sign the record, all compliance questions must be answered.** 

#### **10. Electronically Sign for the Proposal:**

- a. Click on the "Sign the Record" hyperlink at the bottom of the General page. This will open the PI Signature page.
- b. Read the statement to which you are attesting.
- c. Sign for the proposal by clicking the "I Sign" button.
- d. Verify that the PI name along with the date and time appears on the Signature Page.

#### Principal Investigator Signature for Proposal

In signing, I certify that I am a Principal Investigator on the above referenced proposal or award and understand that by clicking on the "I Sign" button below, I agree to this text. I certify that I have identified all space, personnel, equipment and budgetary needs associated with the proposal or award, and that the proposal or award and this form are accurate and complete in all regards, including technical matters, adherence to sponsor's guidelines, budget and required clearances, I certify (1) that the information submitted within the application is true, complete and accurate to the best of the PI's knowledge; (2) that any false, fictitious, or fraudulent statements or claims may subject the PI to criminal, civil, or administrative penalties; and (3) that the PI agrees to accept responsibility for the scientific conduct of the project and to provide the required progress reports if a grant is awarded as a result of the application.

I Sign

PI Signature performed by

PI Signature Date & Time

#### **11. Electronically Sign for the Award:**

Below the Signature for Proposal is the Principal Investigator Signature for Award. As advised by your respective department and/or School/College, you have the option at this time to read and sign the award terms and conditions. In order for the PI to sign the Award signature, the Proposal signature must have already been signed.

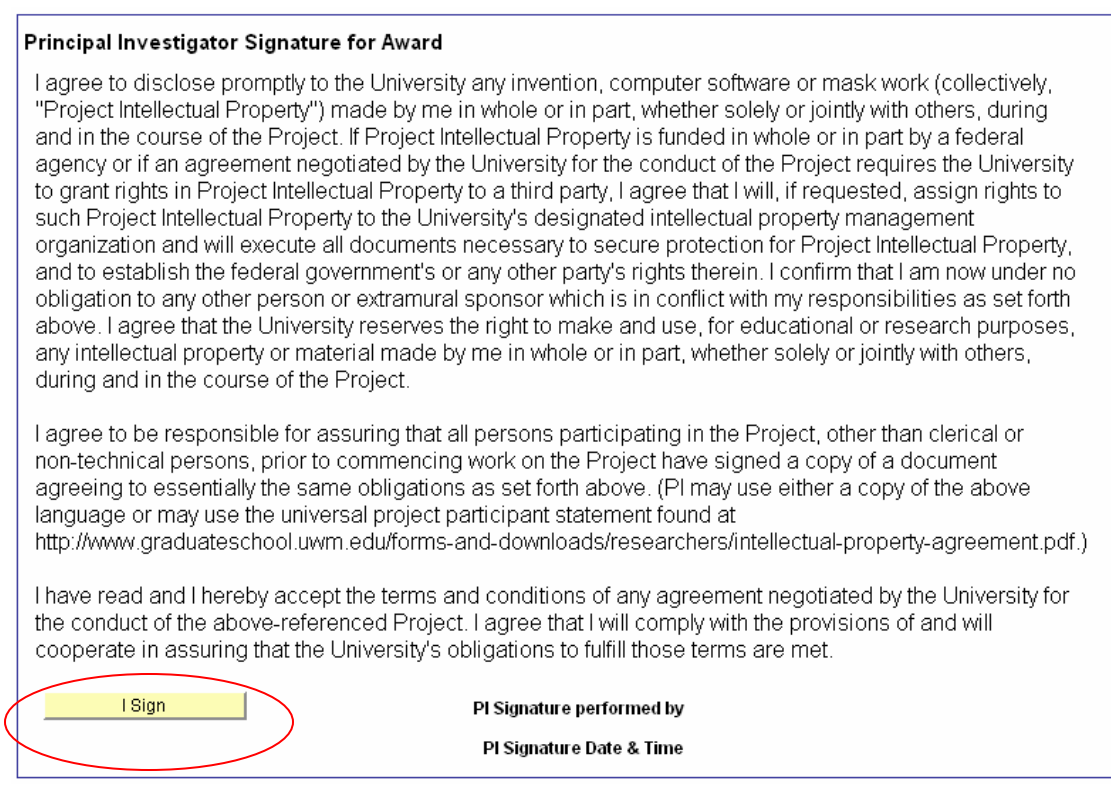

After signing each statement, the PI name along with signature date and time will be stamped on the page as well as on the History page. The PI Signature page is only accessible to Principal Investigators; others will access the History page to verify that the signatures have been executed. If at any point in the process, the Division or OSP would like additional assurance regarding particular terms or the PI's ability to perform the terms, an APPROVAL should be added. (Please refer to the "Request an Approval" desk reference).

### **12. Route the Record:**

- 1 After completion of the PI signature process, you will need to route the record to your School/College who will also sign the record and submit it to RSA for submission to the sponsor. Note that you may also need to request approval of your department chair/center director or other office per instructions from your School/College. Click the "Route to Another Person" button at the bottom of the PI Signature page.
- 2 Select to whom you are routing the record.
	- a. Select to route to a specific person button to launch a lookup tool for finding any person on campus. Selecting and verifying this person will trigger an email and the addition of the record to that user's MY WISPER worklist.

OR

b. Select the Route to the School/College/Division button that select those users with Division Role Authority and notifies them that the record is ready for their action.

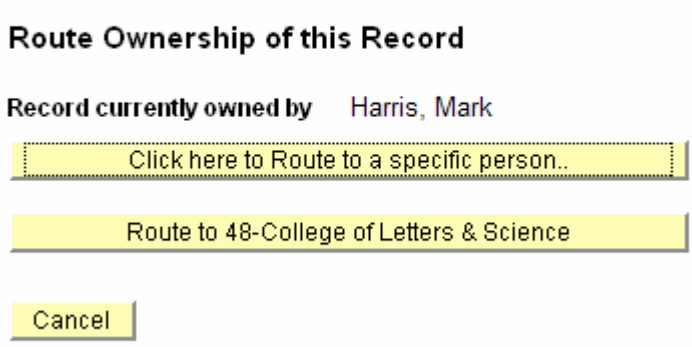

Note that you may also need to request approval of your department chair/center director or other office per instructions from your School/College

After routing the record you can select the Sign Out link on the top right of the page or select the MY WISPER worklist link on the bottom of the page to continue further actions.